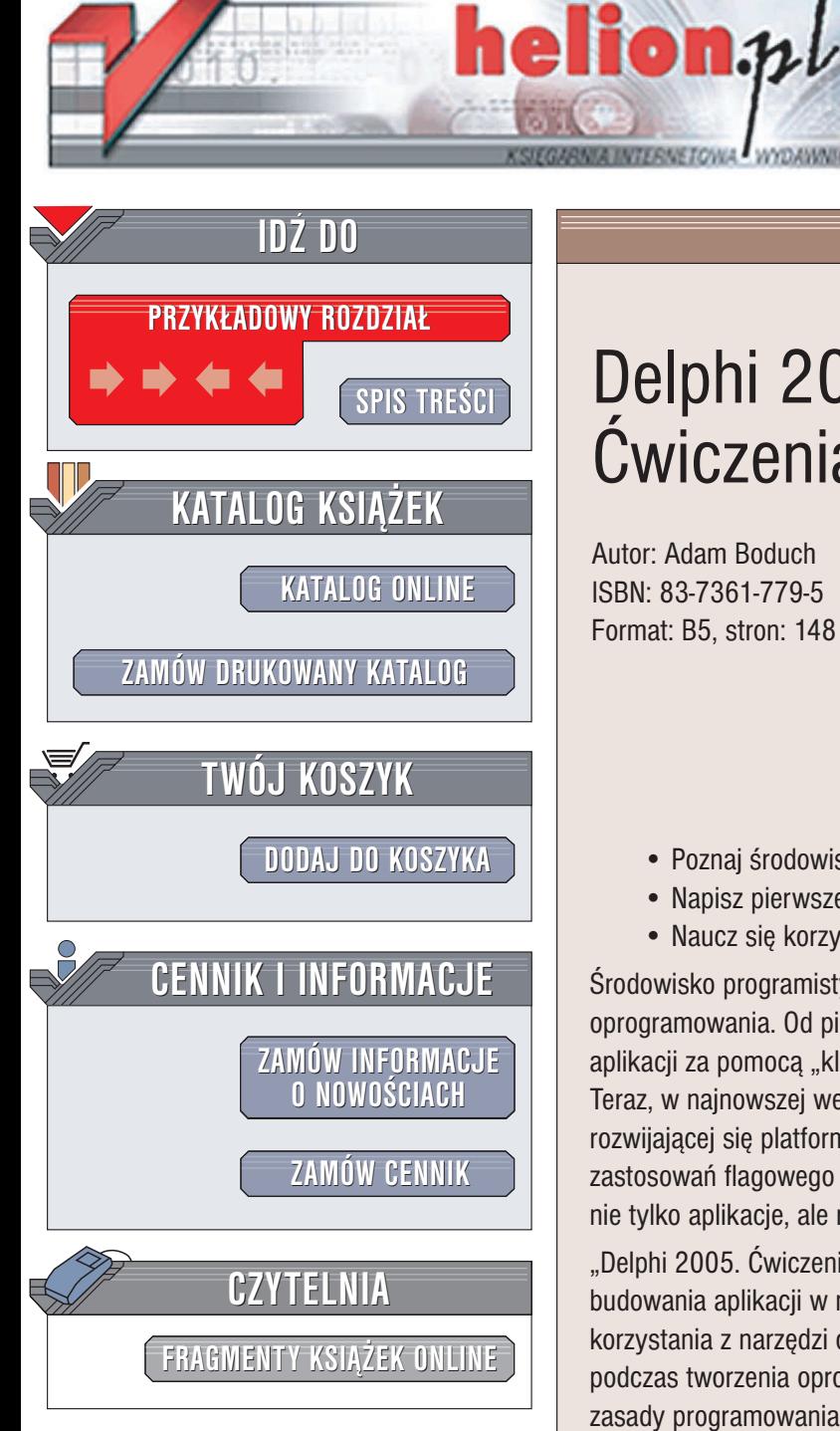

Wydawnictwo Helion ul. Chopina 6 44-100 Gliwice tel. (32)230-98-63 e-mail: [helion@helion.pl](mailto:helion@helion.pl)

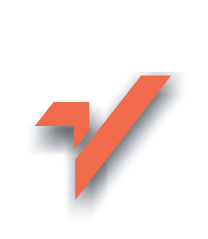

## Delphi 2005. Æwiczenia praktyczne

Autor: Adam Boduch ISBN: 83-7361-779-5 Format: B5, stron: 148

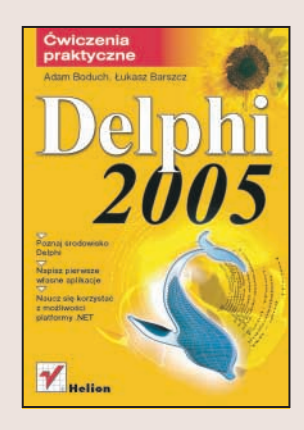

- Poznaj środowisko Delphi
- Napisz pierwsze własne aplikacje
- Naucz się korzystać z możliwości platformy .NET

Środowisko programistyczne Delphi od dawna cieszy się popularnością wśród twórców oprogramowania. Od pierwszych wersji oferowało możliwość wizualnego tworzenia aplikacji za pomoca "klocków" – komponentów, łaczac to z prostota języka Pascal. Teraz, w najnowszej wersji, Delphi pozwala na tworzenie aplikacji dla dynamicznie rozwijającej się platformy .NET. Dzięki temu znacznie poszerzył się zakres możliwych zastosowań flagowego produktu firmy Borland. Za jego pomocą możemy dziś tworzyć nie tylko aplikacje, ale również usługi sieciowe oraz dynamiczne strony WWW.

"Delphi 2005. Ćwiczenia praktyczne" to książka dla tych, którzy chca poznać podstawy budowania aplikacji w najnowszej wersji środowiska Delphi. Przedstawia zasady korzystania z narzêdzi oferowanych przez Delphi oraz sposoby zastosowania ich podczas tworzenia oprogramowania. Czytając tą książkę, poznasz język ObjectPascal, zasady programowania obiektowego oraz metody łączenia aplikacji z bazami danych. Nauczysz się także tworzyć witryny WWW w języku ASP.NET oraz usługi sieciowe.

- Podstawowe informacie o środowisku Delphi 2005 oraz platformie .NET
- Elementy języka Delphi
- Korzystanie z narzêdzi oferowanych przez Delphi 2005

- Komponenty bazodanowe
- Tworzenie aplikacji opartych na bazach danych
- ASP.NET i Web Services

Zrób pierwszy krok w programowaniu —<br>2005 poznaj i wykorzystaj możliwości, jakie oferuje Delphi poznaj i wykorzystaj mo¿liwoci, jakie oferuje Delphi 2005

## **Spis treści**

<span id="page-1-0"></span>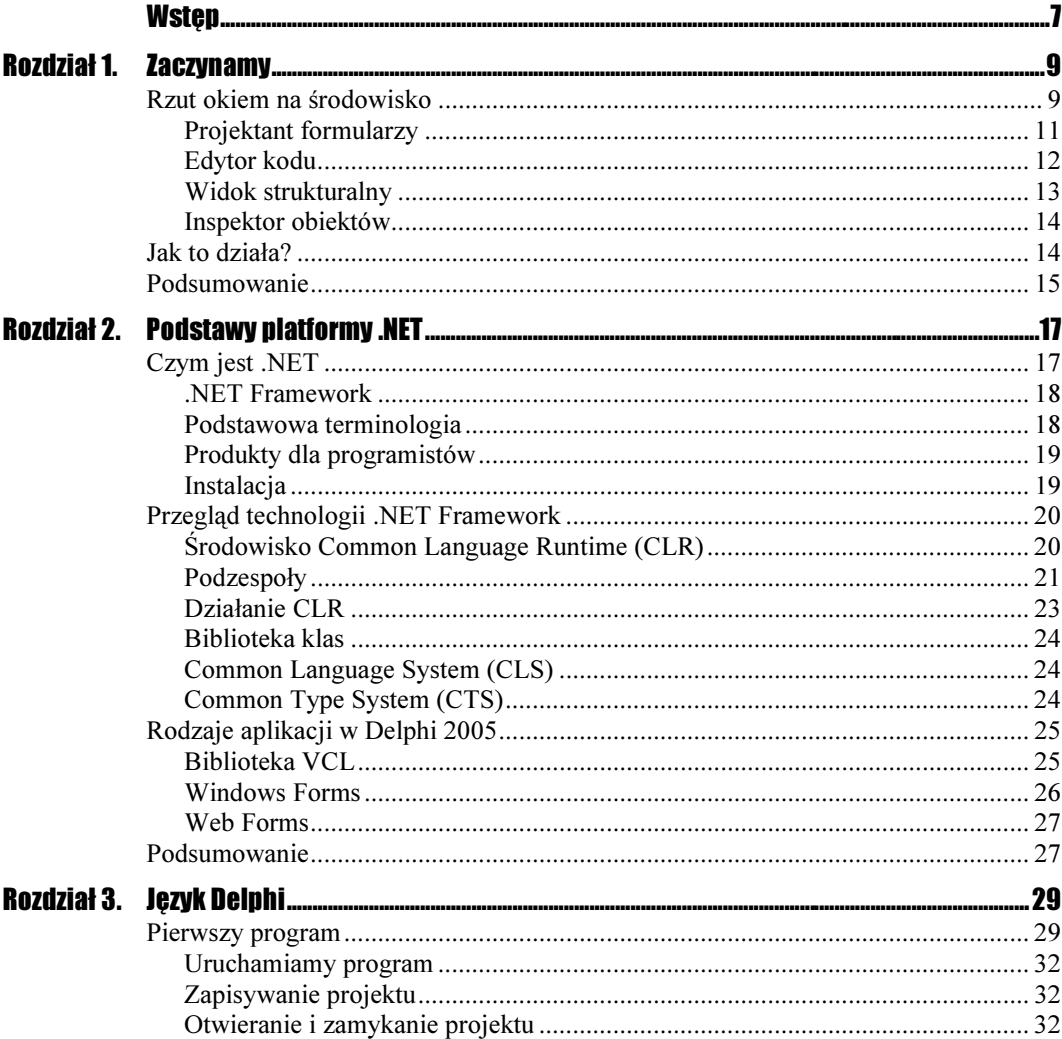

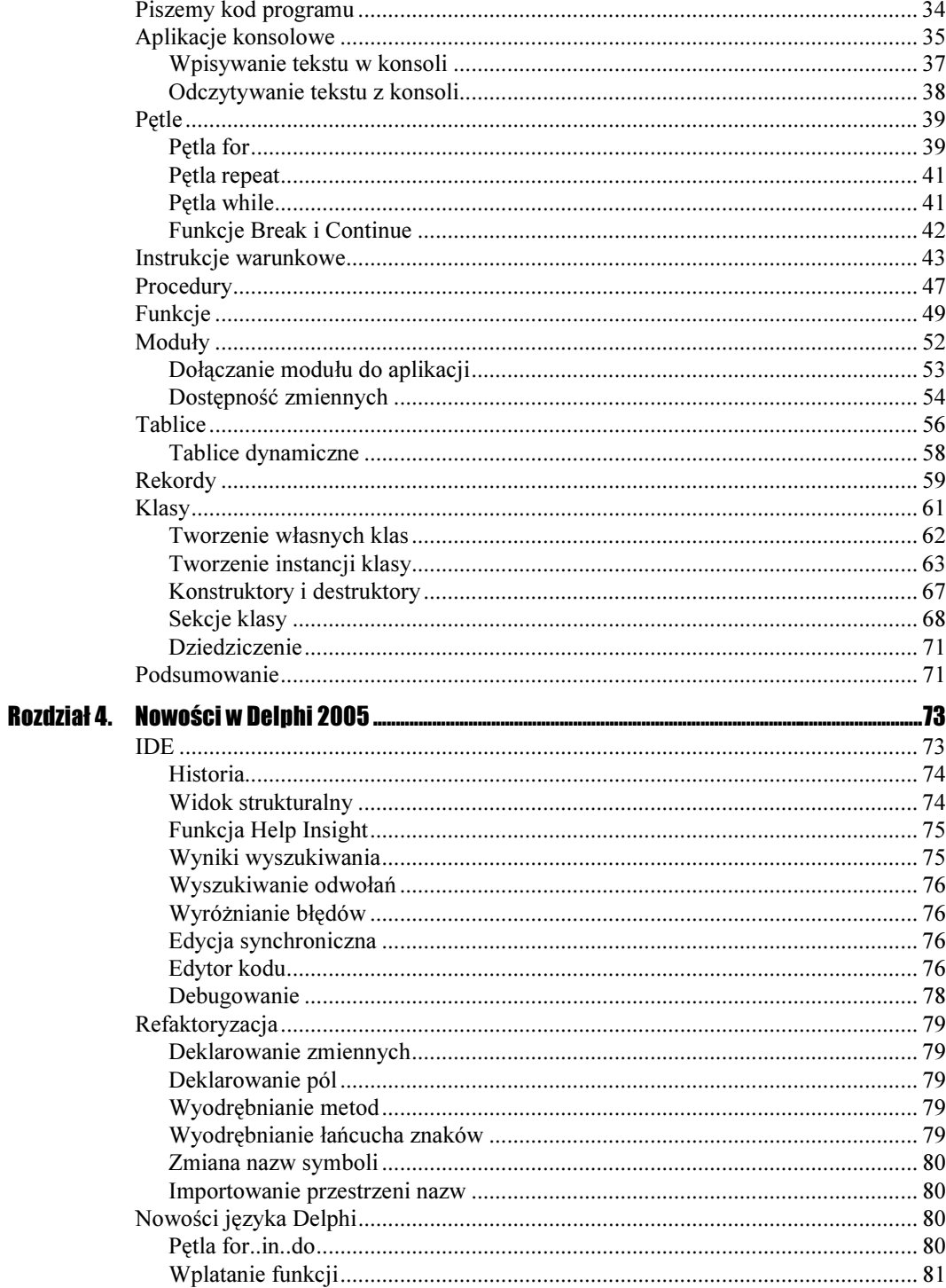

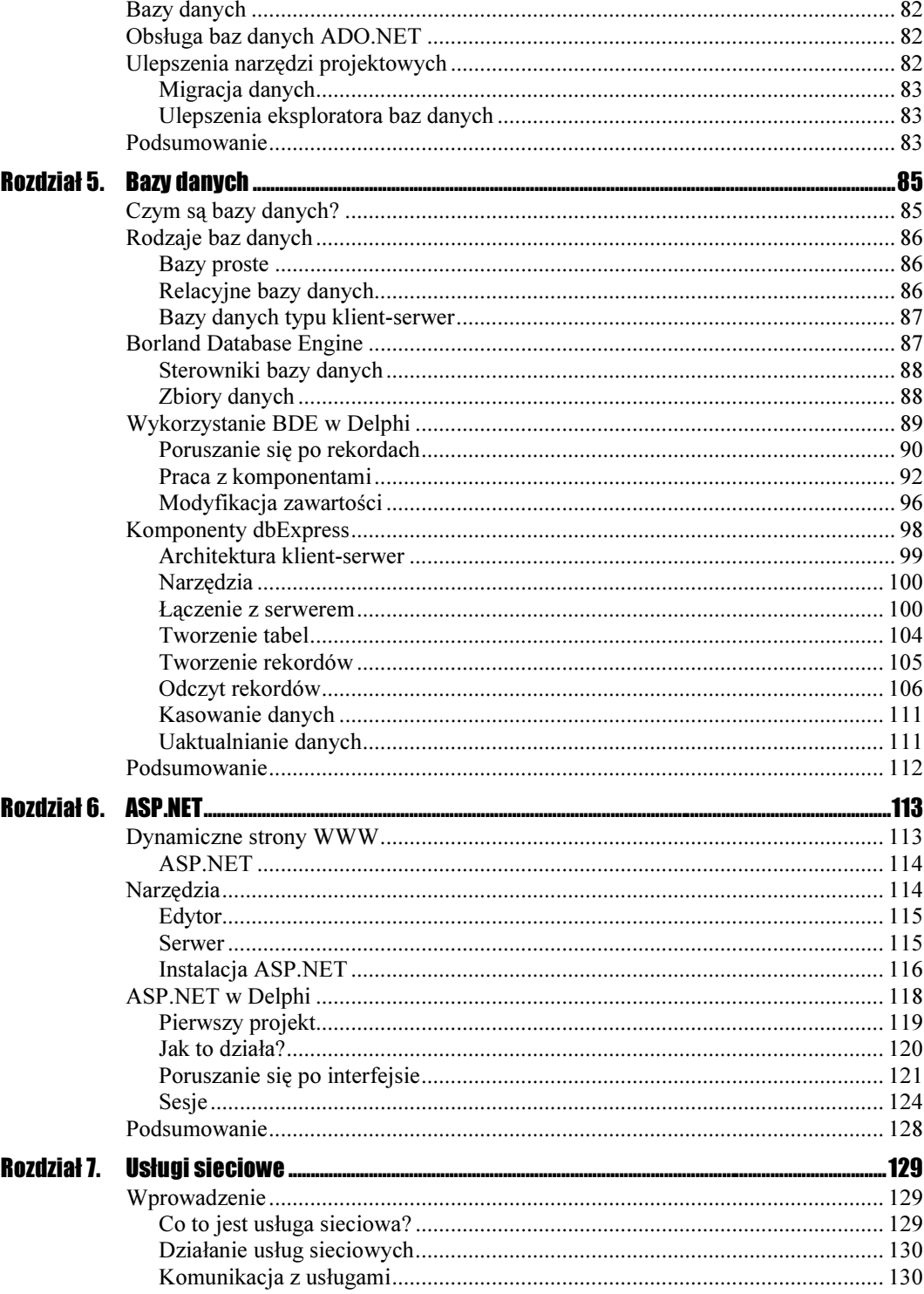

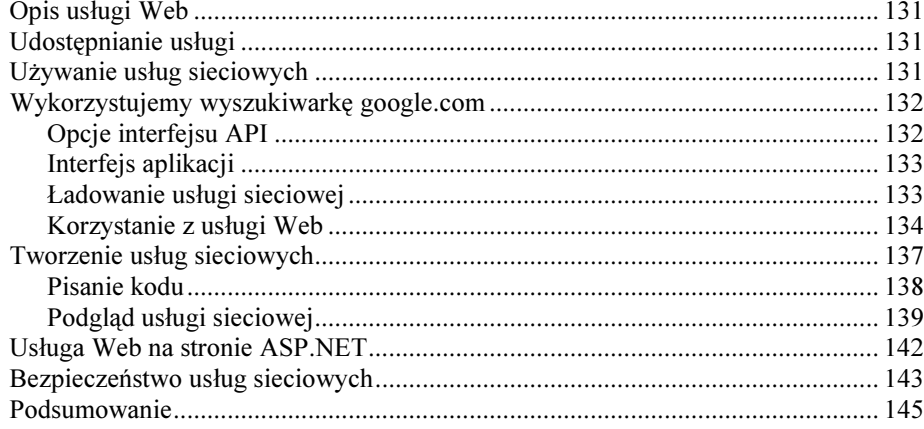

# Rozdział 3. Język Delphi

<span id="page-5-0"></span>Delphi (wcześniej Object Pascal) to język programowania wykorzystywany w środowisku o tej samej nazwie. W niniejszym rozdziale omówiono podstawowe elementy tego języka, charakterystyczne dla większości języków programowania.

## Pierwszy program

Na początek zbudujmy prosty program. Celem naszego pierwszego ćwiczenia będzie umieszczenie napisu w oknie programu. Za wyświetlanie takiego prostego napisu odpowiada komponent TLabel.

## Cwiczenie 3.1.  $-\sqrt{2}$

Aby umieścić komponent Tlabel w oknie naszego programu, wykonaj następujące czynności:

- 1. Uruchom program Delphi.
- **2.** Z menu File wybierz polecenie New, a następnie VCL Application Delphi for .NET.
- 3. Na palecie narzędzi odnajdź komponent <sup>TLabel</sup> (rysunek 3.1).

#### Rysunek 3.1.

Przycisk TLabel na Palecie narzędzi

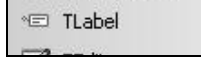

- 4. Kliknij go.
- 5. Kliknij formularz.
- 6. Komponent powinien się pojawić w miejscu kliknięcia (rysunek 3.2).

#### Rysunek 3.2.

Komponent TLabel na formularzu

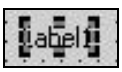

Na formularzu powinien widnieć napis Labell.

Napis można zmienić za pomocą Inspektora obiektów.

Ćwiczenie 3.2.

Aby zmienić tekst etykiety:

- 1. Kliknij jednokrotnie obiekt (komponent) TLabel powinien zostać zaznaczony. Na jego obrzeżach pojawią się symbole zaznaczenia (rysunek 3.2).
- 2. Odszukaj w Inspektorze obiektów pozycję Caption. Określa ona tekst wyświetlany w komponencie.
- 3. Kliknij jednokrotnie pozycję Caption powinna zostać zaznaczona (rysunek 3.3).

Rysunek 3.3. Właściwość Caption komponentu

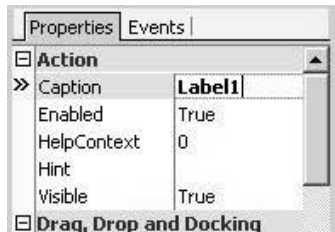

Lista podzielona jest na dwie kolumny. Pozycje po lewej określają nazwę właściwości komponentu, natomiast w kolumnie po prawej znajdują się wartości owej właściwości. Po zaznaczeniu właściwości nadaj jej wartość — po prostu wpisz np. słowo Witaj! i naciśnij Enter.

W tym momencie zmieniłeś napis na etykiecie. Nie sądzisz jednak, że jest on trochę za mały w stosunku do formularza? Nie ma problemu — można go łatwo powiększyć; temu właśnie poświęcimy nasze kolejne ćwiczenie.

## $C$ wiczenie 3.3.  $\longrightarrow$   $\odot$   $\odot$   $\longrightarrow$

Aby powiększyć napis w etykiecie TLabel:

- 1. Ponownie zaznacz komponent TLabel, a w Inspektorze obiektów odszukaj pozycję Font (znajdującą się w sekcji Visual). Określa ona, jaką czcionką jest wyświetlany nasz napis.
- 2. Po lewej stronie właściwości Font w odróżnieniu od Caption znajduje się ikona ze znakiem plusa. Symbol ten służy do rozwijania listy następnych właściwości związanych z czcionką. Kliknij zatem tę ikonkę, aby wyświetlić kolejne dane.
- **3.** Odnajdź właściwość Size i nadaj jej wartość 20 (postępuj tak, jak w ćwiczeniu 3.2).
- 4. Na formularzu powinieneś zobaczyć podgląd napisu, czyli jego wersję napisaną czcionką o rozmiarze 20 punktów.

Rysunek 3.4. Etykieta na formularzu

- 5. Wypadałoby jeszcze zmienić krój czcionki. W tym celu posłuż się właściwością Name — zaznacz ją.
- 6. Po zaznaczeniu po prawej stronie powinien zostać wyświetlony przycisk ze strzałką. Po jego naciśnięciu ukaże się lista rozwijalna z dostępnymi w systemie czcionkami. Wybierz np. Arial Black.

Nasz napis wygląda już o wiele lepiej — patrz rysunek 3.4.

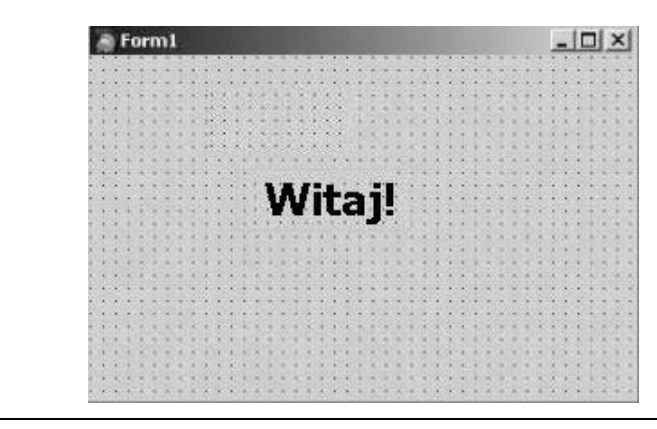

Zaznaczając komponent jednym kliknięciem myszy, możesz go przesuwać, rozciągać, chwytając za rogi itp.

Możesz także to zrobić za pomocą dostępnych w Delphi funkcji. W tym celu wykonaj poniższe cwiczenie.

### Cwiczenie 3.4.  $\longrightarrow$   $\delta$   $\rightarrow$

Aby przemieścić komponent:

- 1. Zaznacz go.
- 2. Kliknij go prawym przyciskiem myszy i z menu *Position* wybierz polecenie *Align*. Zostanie otwarte okienko (rysunek 3.5) służące do wyrównywania położenia obiektu.

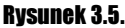

Okno do ustalania położenia

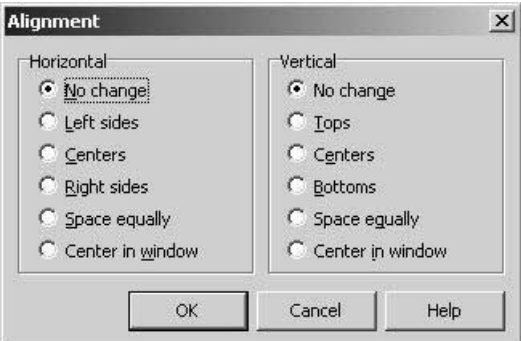

- **3.** Okienko składa się z dwóch części *Horizontal* (położenie w poziomie) oraz Vertical (położenie w pionie).
- 4. W obu częściach zaznacz pozycję Center in Window i naciśnij OK.

Nasz napis został umieszczony dokładnie w środku formularza.

## Uruchamiamy program

## $C$ wiczenie 3.5.  $\longrightarrow$   $\partial \tilde{\mathcal{F}}$

Aby uruchomić program:

1. Wystarczy, że z menu Run wybierzesz polecenie Run. Nasz projekt zostanie wówczas skompilowany, po czym zostanie uruchomiony program. Tę samą czynność możesz wykonać, korzystając z przycisku — skrótu na pasku narzędziowym Delphi (rysunek 3.6).

Rysunek 3.6. Uruchamianie programu

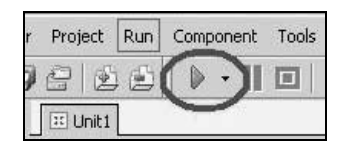

Można także używać skrótu klawiaturowego — do uruchamiania służy klawisz F9. Jest to chyba najwygodniejszy sposób.

## Zapisywanie projektu

### **Cwiczenie 3.6.**  $\longrightarrow$   $\odot$   $\odot$   $\rightarrow$

Aby zapisać projekt:

- 1. Z menu File wybierz polecenie Save All.
- 2. Zostanie otwarte okno, w którym należy wskazać katalog do zapisu oraz wpisać nazwę pliku. Utwórz więc na dysku jakiś katalog - np. Pierwszy program — i przejdź do niego.
- **3.** Zostaniesz poproszony o podanie nazwy formularza wpisz np.  $\text{MainFrm.}$ Następnie należy podać nazwę projektu, czyli np. Pierwszy.

## Otwieranie i zamykanie projektu

Kolejne ćwiczenie polegać będzie na otwarciu oraz zamknięciu projektu, a następnie na ponownym jego uruchomieniu.

### Ćwiczenie 3.7.  $\rightarrow$   $\circ$   $\circ$   $\rightarrow$

Aby otworzyć istniejący projekt:

- 1. Z menu File wybierz polecenie Close All.
- 2. Projekt, nad którym pracowałeś, zostanie zamknięty. Jeżeli od czasu ostatniego zapisu nastąpiły jakieś zmiany, zostaniesz zapytany, czy chcesz ponownie zapisać projekt. Jeżeli wszystko się powiedzie, z ekranu zniknie okno formularza, a Inspektor obiektów stanie się nieaktywny.
- 3. Przejdź do katalogu z programem, gdzie zapisałeś swój projekt. Usuń z niego pliki o rozszerzeniach \*.cfg, \*.dof, \*.res, \*.bdsproj i ewentualnie wszystkie pliki z tyldą (~) w rozszerzeniu. W katalogu powinny pozostać jedynie trzy pliki.
- 4. Otwórz ponownie ten projekt. W tym celu z menu File wybierz polecenie Open Project. Wskaż ścieżkę do pliku \*.dpr. Nasz projekt zostanie teraz otwarty.

Program Delphi wyświetli teraz informację, że w katalogu z programem nie znaleziono pliku \*.*res* (rysunek 3.7). To nic! Zignoruj ten komunikat, naciskając przycisk  $OK$  — Delphi otworzy projekt nawet bez tego pliku!

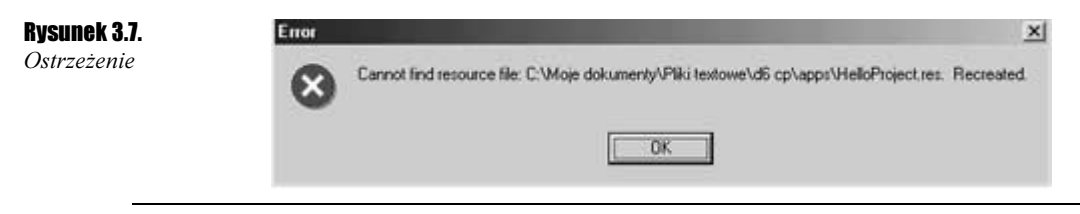

Jeżeli usuniesz plik \*.bdsproj, projekt zostanie otwarty także bez tego pliku, ale najpierw zostaniesz zapytany, czy była to aplikacja dla .NET czy Windows 32 (rysunek 3.8). Okno to pojawi się także w przypadku próby otwarcia projektu utworzonego w poprzednich wersjach Delphi.

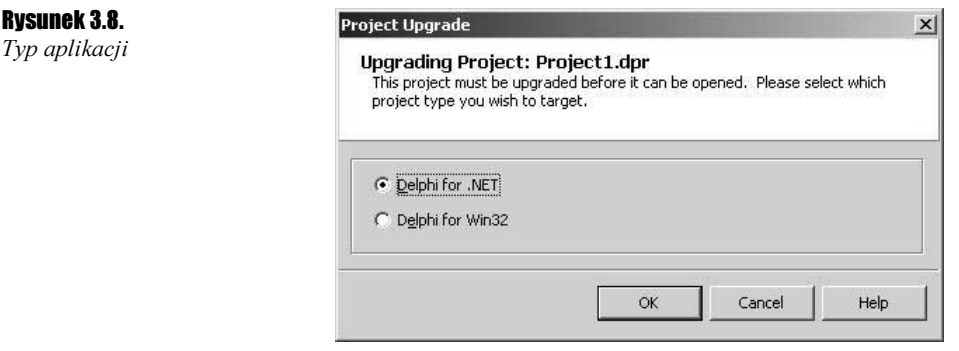

Od tej pory możesz ponownie pracować nad swoim projektem.

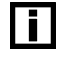

Rysunek 3.8.

Chcąc skompilować program, niekoniecznie musisz go uruchamiać. Do samej kompilacji służy polecenie Compile z menu Project (skrót klawiaturowy — Ctrl + F9).

## Piszemy kod programu

Tworzenie programów nie polega wyłącznie na układaniu komponentów na formularzu. Aby program był bardziej funkcjonalny, należy także napisać odpowiednie polecenia (stworzyć kod źródłowy).

```
6wiczenie 3.8. \longrightarrow \circ \sim
```
Aby wpisać instrukcje języka programowania:

- 1. Na formularzu umieść komponent TButton (przycisk).
- 2. Oprócz przycisku umieść także komponent TLabel. W naszym programie po naciśnięciu przycisku zmieniany będzie tekst widniejący w etykiecie.
- **3.** Przejdź do zakładki *Events* (zdarzenia) Inspektora obiektów i znajdź 0nClick.
- 4. Kliknij to pole dwukrotnie (dla zdarzenia 0nClick można wykonać to samo, klikając dwukrotnie komponent). Zostaniesz przeniesiony do Edytora kodu i ujrzysz taki fragment:

```
procedure TForm1.Button1Click(Sender: TObject);
begin
```
end:

**5.** Interesujący nas kod źródłowy wpisz pomiędzy słowa begin i end:

```
procedure TForm1.Button1Click(Sender: TObject);
begin
 Label 1. Caption := 'Nowy tekst...';
end:
```
Uruchom teraz program klawiszem  $F9$  i sprawdź jego działanie. Po naciśnięciu przycisku tekst na etykiecie powinien zostać zmieniony. W tym kodzie zmieniłem po prostu wartość właściwości Caption etykiety (Label). Labell oznacza nazwę komponentu; można ją łatwo zmienić.

## $6$ wiczenie 3.9.  $\longrightarrow 35$   $\longrightarrow$

Aby zmienić nazwę komponentu:

- 1. Za pomocą klawisza F12 możesz przełączać się z edytora kodu do formularza i odwrotnie. Zrób to teraz; powinien zostać wyświetlony formularz.
- 2. Zaznacz komponent TLabel.
- 3. W Inspektorze obiektów odnajdź właściwość Name i zmień ją. Wartość Label1 zastąp np. słowem Etykieta.
- 4. Spróbuj ponownie uruchomić program klawiszem F9. Nie udało się? Został zapewne wyświetlony edytor kodu i podświetlony został wiersz, w którym znajduje się błąd — tak, jak na rysunku 3.9.

Rysunek 3.9. Błąd podświetlony przez edytor Delphi

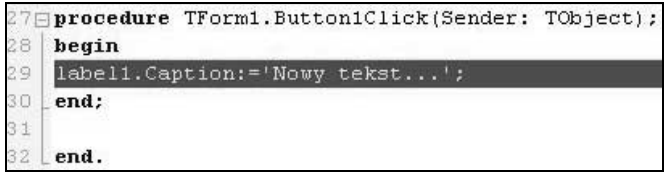

Kompilator informuje Cię, że w podświetlonym wierszu gdzieś jest błąd? Gdzie? Na dole pojawiło się okienko z napisem [Error] Unit1.pas(29): E2003 Undeclared identi-2/33. Kompilator informuje Cię w ten sposób, że w wierszu 29. występuje nieznane słowo labell. Ciąg labell oznaczał bowiem nazwę komponentu, a tę nazwę właśnie zmieniliśmy na Etykieta. Teraz, żeby wszystko działało, należy zamiast słowa label1 wpisać Etykieta.

```
Etykieta.Caption := 'Zmieniłem tekst...';
```
Kolejne ćwiczenie będzie polegać na zmianie nazwy przycisku oraz formularza.

## Ćwiczenie 3.10.

Aby zmienić nazwę formularza:

- 1. Zaznacz komponent Button, klikając go jednokrotnie.
- **2.** Tak, jak w poprzednim przypadku, odszukaj właściwość  $\lambda$ ame i zmień ją na  $\text{Przycisk}$ . Zwróć uwagę, że również właściwość Caption zmieniła się i ma teraz wartość Przycisk.
- 3. Jeśli klikniesz jednokrotnie w obrębie formularza, usuniesz zaznaczenie wszystkich komponentów, a zaznaczony zostanie sam formularz. Również właściwości formularza mogą ulec zmianie.
- 4. Zmienimy właściwości Caption oraz Name formularza. Odszukaj je. W pierwszym przypadku (Caption) wpisz Mój Drugi Program. Zwróć uwagę na odzwierciedlenie tej modyfikacji w formularzu. Napis na pasku tytułowym formularza uległ zmianie.
- **5.** Zmień właściwość Name, wpisując MainForm.

## Aplikacje konsolowe

Przez moment nie będziemy używać formularza ani żadnych komponentów, lecz korzystać z konsoli.

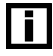

Konsola, inaczej zwana wierszem poleceń lub — w systemach Windows — trybem DOS, jest interfejsem, w którym polecenia są wpisywane z klawiatury, a prezentacja wyników przez komputer odbywa się w trybie tekstowym.

Na początek stworzymy projekt, który nie będzie zawierał formularza.

#### $Éwiczenie 3.11.$   $\&\circ$

Aby utworzyć aplikację konsolową:

- 1. Z menu File wybierz polecenie New, a następnie Other.
- 2. Z drzewa po lewej stronie wybierz Delphi Projects.
- 3. W oknie po prawej stronie wybierz Console Application.

Po wykonaniu tych czynności Delphi utworzy nowy projekt; zawartość edytora kodu będzie wyglądać tak, jak to przedstawiono na rysunku 3.10.

#### Rysunek 3.10.

Edytor kodu

```
Eprogram Project2;
I
    {$APPTYPE CONSOLE}
\frac{4}{3}5
    uses
6SysUtils;
\overline{7}B \Box begin
   [ (TODO -oUser -cConsole Main : Insert code here )
10 end.
11
```
Przed blokiem begin znajduje się dyrektywa {\$APPTYPE CONSOLE}. Dzięki tej instrukcji program zostanie uruchomiony jako konsola. Słowo end. (z kropką na końcu) oznacza koniec programu. Instrukcje do wykonania programu zawarte są zawsze pomiędzy słowami begin i end.

Zmodyfikujemy nasz program tak, aby rzeczywiście wykonywał jakieś operacje.

## Cwiczenie 3.12.  $\longrightarrow$   $\otimes$   $\circ$

Aby utworzyć prostą aplikację konsolową:

1. Zmodyfikuj kod programu do następującej postaci:

```
program console;
uses
  SysUtils:
{$APPTYPE CONSOLE}
beain
  Readln:
and
```
W wyniku użycia polecenia Readln program czeka, aż użytkownik wciśnie klawisz Enter.

2. Uruchom program, aby sprawdzić jego działanie.

## Wpisywanie tekstu w konsoli

Dotychczas nasz program nie wykonuje żadnych operacji — tzn. uruchamia się (to już coś!) i czeka, aż naciśniesz klawisz Enter. Zmodyfikujmy go tak, aby wyświetlał jakiś tekst.

 $6$ wiczenie 3.13.  $\longrightarrow$   $\odot$   $\odot$   $\longrightarrow$ 

Aby wyświetlić tekst w konsoli:

1. Zmodyfikuj program do takiej postaci:

```
program console;
uses
  SysUtils;
{$APPTYPE CONSOLE}
begin
, Writeln('Cześć! Jestem aplikacją konsolową! Zamknij mnie klawiszem Enter!')
  Readln:
end.
```
#### 2. Uruchom aplikację.

Aplikacja zostanie teraz uruchomiona i wyświetlony zostanie tekst: Cześć! Jestem aplikacją konsolową! Zamknij mnie klawiszem Enter!.

Jak już się zdążyłeś zorientować, do wpisywania tekstu w konsoli służy właśnie polecenie Writeln. Można w tym celu skorzystać także z innego polecenia — Write. Różnica pomiędzy nimi polega na tym, iż to pierwsze polecenie wpisuje na ekranie tekst i na końcu dodaje znak nowego wiersza. Drugie z poleceń (Write) jedynie wpisuje tekst, ale nie dodaje znaku nowego wiersza na końcu.

#### $Éwiczenie 3.14.  $\rightarrow 0$$

Aby zaobserwować różnice pomiędzy poleceniami Write oraz Writeln:

1. Kod programu zmodyfikuj do takiej postaci:

```
program console;
uses
  SysUtils:
{$APPTYPE CONSOLE}
begin
Write('Ten tekst nie jest zakończony znakiem nowego wiersza');
Writeln('Ten tekst natomiast jest zakończony znakiem nowego wiersza');
| Write('A ten?');
  Readln:
end.
```
2. Teraz uruchom program, aby przekonać się, jak zadziała.